# **Aurora Multimedia AS-AMP1 RS-232 Integration Note**

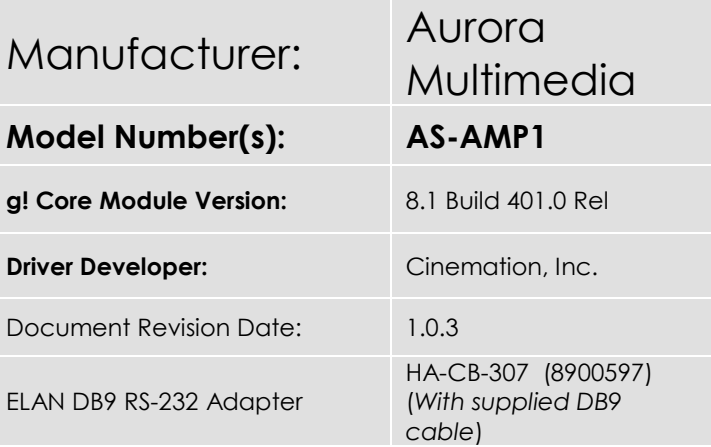

# **Overview & Supported Features**

This driver will control the Aurora Multimedia AS-AMP1. A license key is required for use of this driver. Please go to [Cinemation Drivers](https://www.cinemationinc.com/) to purchase the license. Dealer is responsible for configuring the Aurora Multimedia AS-AMP1 and must have knowledge of use.

#### **THE FOLLOWING OPTIONS ARE SUPPORTED**:

- Zone (Line) Volume Control
- Zone (Line) Mute control
- Zone Input Selection
- Bass & Treble
- Feedback from the unit when using the buttons on the chassis

#### **THE FOLLOWING OPTIONS** are not supported:

- Zone Off Must create an 'Event Map' and Mute/Unmute the zone or similar
- Turning MIC input on/off. This input is always on and is 'mixed' into the zone output audio

Any feature not specifically noted as supported should be assumed to be unsupported.

#### **Driver Revision History:**

• 1.0.3 - Initial Rollout

# **g! Configuration**

The Aurora Multimedia AS-AMP1 will need to be installed, configured and tested prior to installing the drivers into the ELAN controllers. You will need to locate the MAC address of your ELAN g controller to purchase the driver license key.

### **Installation Process**

'Add Communication Device' - Standard Connection - Serial Port

With 3rd party drivers, these are not in the driver list from the factory, but are plug-ins. To add the one for Aurora Multimedia AS-AMP1 RS232:

- 1. Download the .EDRVC file
- 2. Place this file in a folder on your PC
- 3. In the configurator, navigate to the Media tab
- 4. Select "Zone Controllers", and select "Add New Zone Controller…"
- 5. Select search folder, and navigate to the folder in which the driver is located on your PC.

NOTE: It is good to note that once selected, the configurator will always look to this folder for 3rd party drivers so in best practice you should create a folder in which you keep all of your 3rd party drivers in.

NOTE: If you have already set your folder previously and your driver is in said folder (as it should be if you read the above note then the driver will already be in the populated list for you to select from.)

- 6. Select 'Aurora Multimedia AS-AMP1' from the device type list.
- 7. The driver should now be loaded into the configurator.

8. Enter the License Key and select the appropriate Communication Device. Click Apply.

## **COMMON MISTAKES**

- 1. Not using the supplied RS-232 cable. If using the screw term without the supplied RS-232 cable, make sure you have the correct wires connected to Rx, Tx and GND.
- 2. No Audio from MIC input. Confirm the MIC switch is set for the type of MIC. Some microphones require phantom power to function. The switch will need to be set for this.

For more information about Aurora Multimedia, go to [http://www.AuroraMultimedia.com](http://www.auroramultimedia.com/products/as-amp1/)

### **ELAN DEVELOPER PARTNER INFORMATION**

This ELAN driver was written and supported by:

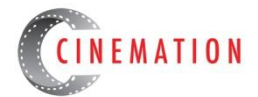

elan@cinemationinc.com

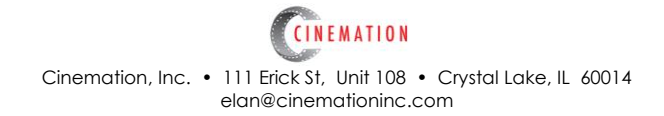